# **EMS Handbuch für Benutzer**

EssenMS / Max Strobel Version 0.4.7

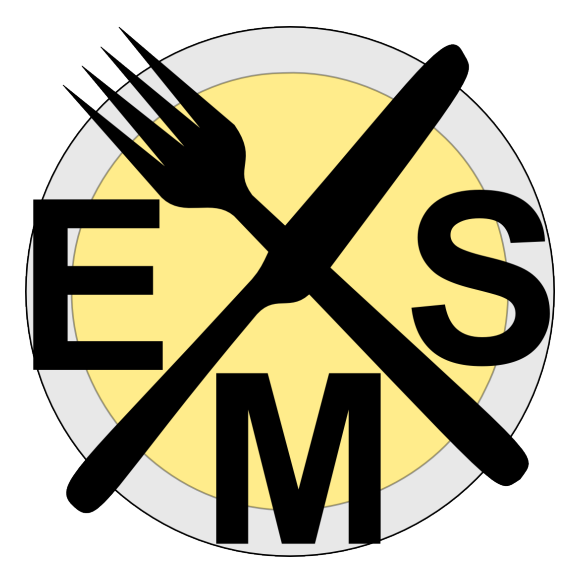

2017–05–22

# **Inhaltsverzeichnis**

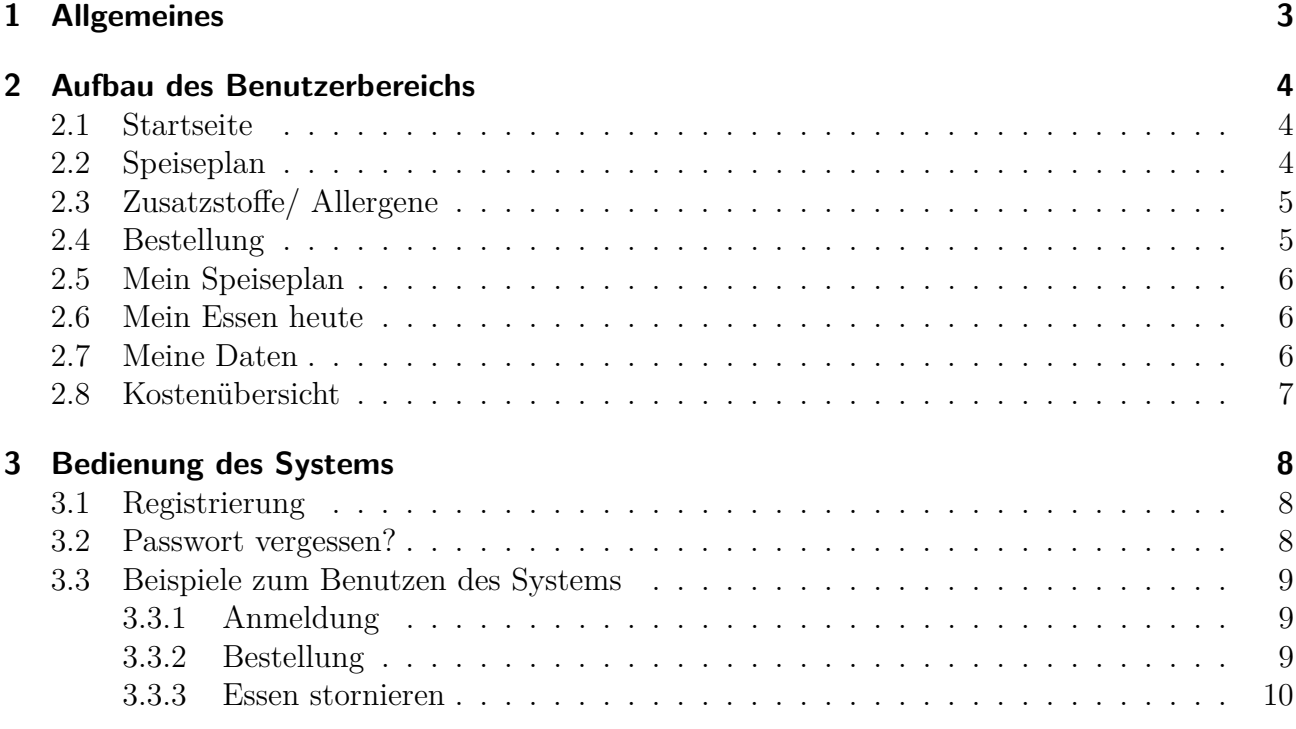

#### **COPYRIGHT c 2017 by EssenMS – Alle Rechte vorbehalten**

Alle Informationen dieses Dokuments können sich jederzeit ohne weitere Ankündigung ändern. EssenMS behält sich auch das Recht vor, dieses Dokument jederzeit zu überarbeiten oder zu ändern, ohne deshalb verpflichtet zu sein, Personen von Änderungen oder Überarbeitungen zu unterrichten.

# **1 Allgemeines**

Zur Verwendung der Benutzeroberfläche des EMS ohne Einschränkungen ist ein aktueller Web-Browser mit aktiviertem JavaScript (Standardmäßig bei jedem aktuellem grafischen Browser enthalten) nötig.

Desweiteren kann ein PDF-Reader (z.B. Adobe Reader<sup>1</sup> oder PDF XChange Viewer<sup>2</sup>, etc.) nötig sein, um vom System generierte PDF-Dateien öffnen zu können.

Sie müssen im System registriert und angemeldet sein, um es zu nutzen. Ist dies nicht der Fall können Sie nur den aktuellen Speiseplan einsehen.

Alle Kalender-Daten im System sind wie folgt kodiert: YYYY–MM–DD (Jahr-Monat-Tag)

#### **Zeichenerklärung:**

- **Drucken:** Durch Klicken auf dieses Symbol öffnet sich ein neues Fenster und automatisch ein Druckdialog. So kann die aktuelle Seite für den Druck optimiert ausgedruckt werden. (Zum öffnen dieses Fensters wird JavaScript benötigt.)
- **Neu Laden:** Durch Klicken auf dieses Symbol wird die aktuelle Seite neu geladen.
- **Hilfe:** Durch Klicken auf dieses Symbol öffnet sich diese Hilfe-Seite.

<sup>&</sup>lt;sup>1</sup>Download bei Adobe:  $http://get.addobe.com/de/reader/$ <br><sup>2</sup>Download bei Tacker Software Productions: Tacker Software Productions: http://www.tracker-software.com/product/ pdf-xchange-viewer

# **2 Aufbau des Benutzerbereichs**

#### **2.1 Startseite**

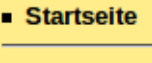

Speiseplan

**Zusatzstoffe/** Allergene

- **Bestellung**
- Mein Speiseplan
- Mein Essen heute

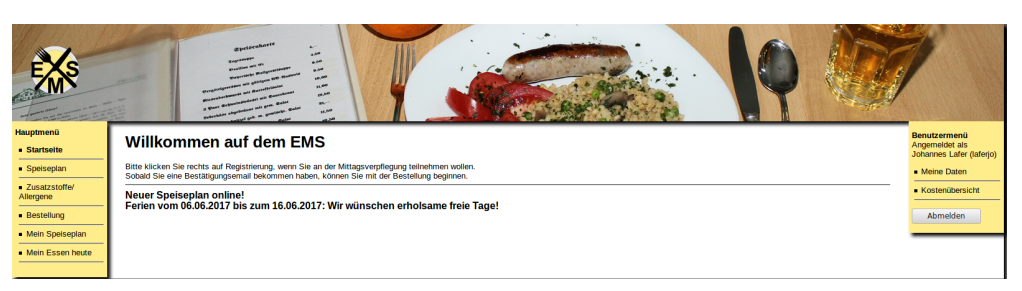

Auf der Startseite, aufrufbar durch den Menüpunkt "Startseite", können Sie aktuelle und allgemeine Informationen zum Bestellsystem finden.

### **2.2 Speiseplan**

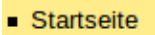

Speiseplan

■ Zusatzstoffe/ Allergene

- **Bestellung**
- Mein Speiseplan
- Mein Essen heute

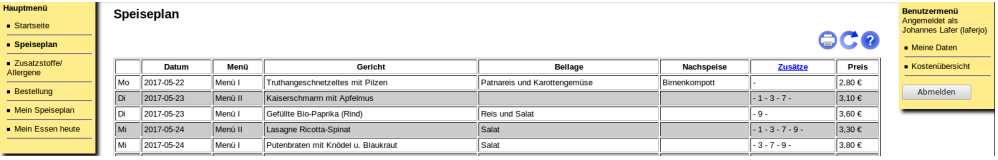

Auf dieser Seite, kann der aktuelle Speiseplan eingesehen werden. Dieser ist unabhängig von der eigenen Bestellung und stellt nur einen allgemeinen Überblick dar. Auf diese Seite kann auch zugegriffen werden, wenn Sie nicht im System angemeldet sind.

Sie haben die Möglichkeit diesen Speiseplan zu drucken, indem Sie auf das Drucken-Symbol  $\bigodot$  klicken.

## **2.3 Zusatzstoffe/ Allergene**

- Startseite
- Speiseplan
- **Expanding Lines Allergene**
- **Bestellung**
- Mein Speiseplan
- Mein Essen heute

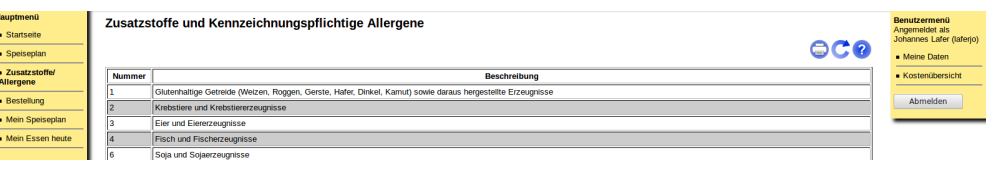

Hier haben Sie die Möglichkeit eine Auflistung der im Speiseplan angezeigen Zusatzstoffe anzuzeigen.

Die Übersicht kann gedruckt werden, indem Sie auf das Drucken-Symbol klicken.

## **2.4 Bestellung**

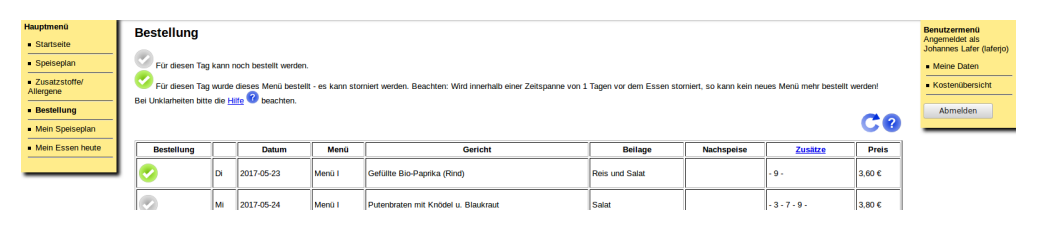

In diesem Bereich "Bestellung" haben Sie die Möglichkeit Ihr gewünschtes Essen zu bestellen, oder bestelltes Essen zu stornieren.

- Startseite
- Speiseplan
- · Zusatzstoffe/ Allergene
- **Bestellung**
- Mein Speiseplan
- Mein Essen heute

Bitte beachten Sie, dass pro Tag nur ein Essen/Menü bestellt werden kann. Möchten Sie umbuchen (ein anderes Menü, als das bestellte, bestellen), müssen Sie zunächst das bestellte Menü stornieren und darauf folgend das neue Menü/Gericht bestellen!

Bitte beachten Sie auch, dass Sie die Möglichkeit ein Gericht zu bestellen nur haben, wenn eine Einzugsermächtigung eingereicht wurde!

- Ein Gericht/Menü ist bestellbar, wenn das Symbol  $\heartsuit$  zu sehen ist. Bestellen Sie das gewünschte Menü durch einen Klick auf dieses Symbol.
- Es wurde ein Menü bestellt, wenn das Symbol erscheint. Beachten Sie, dass die alternativen Menüs für diesen Tag nun nicht mehr sichtbar sind.

Möchten Sie das Menü stornieren, so klicken Sie auf das Symbol. Ist das Menü storniert, so werden wieder alle für den Tag verfügbaren Menüs angezeigt.

### **2.5 Mein Speiseplan**

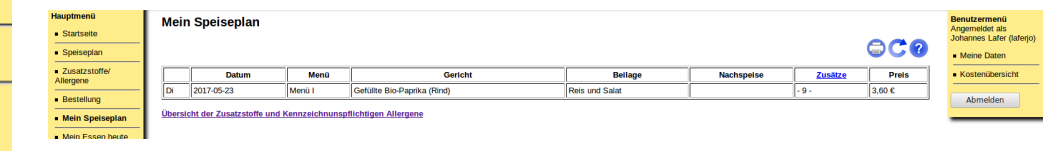

Diese Ansicht ist ähnlich der Seite "Speiseplan", wobei hier nur die durch Sie bestellen Menüs/Gerichte angezeigt werden. Sie auch auf dieser Seite die Mögichkeit Ihren aktuellen Speiseplan zu drucken, indem Sie auf das Drucken-Symbol  $\bullet$  klicken.

### **2.6 Mein Essen heute**

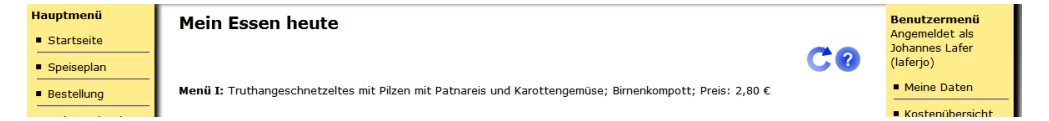

Diese Seite bietet einen schnellen Überblick darüber, ob und was Sie für den aktuellen Tag bestellt haben.

## **2.7 Meine Daten**

Startseite

• Speiseplan

**Bestellung** 

Startseite

Speiseplan

· Zusatzstoffe/

Allergene

**Bestellung** 

• Mein Speiseplan

**Mein Essen heute** 

• Mein Speiseplan

Mein Essen heute

■ Zusatzstoffe/ Allergene

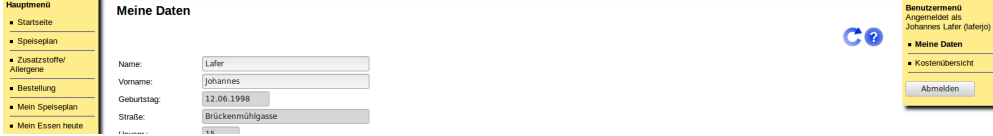

Hier können Sie Ihre persönlichen Daten (Name, Geburtstag, Adresse, etc.) einsehen und ändern.

> Sie können unter Umständen nicht alle Daten bearbeiten, da der Verwalter des Systems festlegt, welche Daten Sie verändern dürfen und welche nicht!

• Meine Daten Kostenübersicht

Desweiteren können Sie hier sehen, ob Sie eine Einzugsermächtigung eingereicht wurde, wenn das Symbol  $\bullet$  beim Punkt "Einzugsermächtigung" zu sehen ist. Sie können dann im System bestellen.

Wurde keine Einzugsermächtigung eingereicht, so erscheint ein  $\bullet$ . Bitte beachten Sie, dass der Vorgang vom Einreichen bis zur Freischaltung u.U. einige Tage dauern kann.

Falls Sie Bezieher des "Bildunspaketes"<sup>*a*</sup> sind, erscheint ein Punkt "Bildunspaket" mit einem .

*a* Informationen zum Bildungspaket beim Bundesministerium für Arbeit und Soziales: http://www.bildungspaket.bmas.de/

### **2.8 Kostenübersicht**

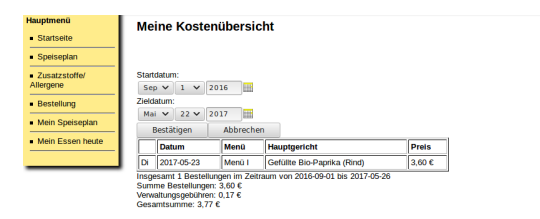

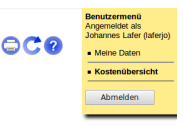

Es können unter "Meine Kostenübersicht" die entstandenen Kosten eingesehen werden. Es werden stardardmäßig die Kosten (mit Detail-Auflistung) seit dem letzen Abrechnungsdatum angezeigt. Möchten Sie einen bestimmten Zeitraum wählen, so können Sie unter "Startdatum" und "Enddatum" den gewünschten Zeitraum auswählen; nach Auswahl der Daten klicken Sie auf Bestätigen.

Desweiteren haben Sie die Möglichkeit die angezeigte Kostenübersicht zu drucken, indem Sie auf das Drucken-Symbol  $\bigodot$  klicken.

• Meine Daten Kostenübersicht

# **3 Bedienung des Systems**

## **3.1 Registrierung**

Sind Sie im System noch nicht registriert, so müssen Sie den Schritt der Registrierung durchführen. Klicken Sie hierzu im rechten Menü "Anmeldung" auf Registrierung

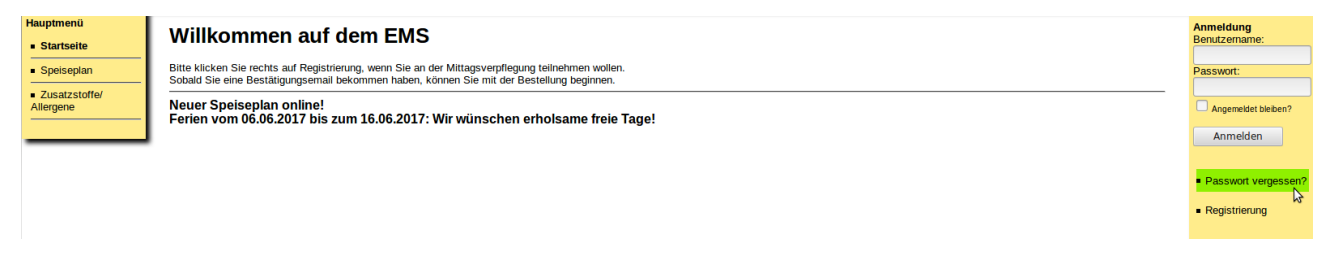

Folgen Sie dann den Anweisungen auf der Seite.

### **3.2 Passwort vergessen?**

Sollten Sie einmal Ihr Passwort vergessen haben, so können Sie sich ein neues Passwort zusenden lassen. Klicken Sie hierzu im rechten Menü "Anmeldung" auf Passwort vergessen?

Geben Sie auf der Folgeseite Ihre im System hinterlegte eMail-Adresse an.

**Hinweis:** Die Nutzung dieser Funktion ist nur möglich, wenn im Bestellsystem eine eMail-Adresse zu Ihrem Benutzer hinterlegt ist. Sollte dies nicht der Fall sein, kontaktieren Sie Ihren Ansprechpartner zum Bestellsystem.

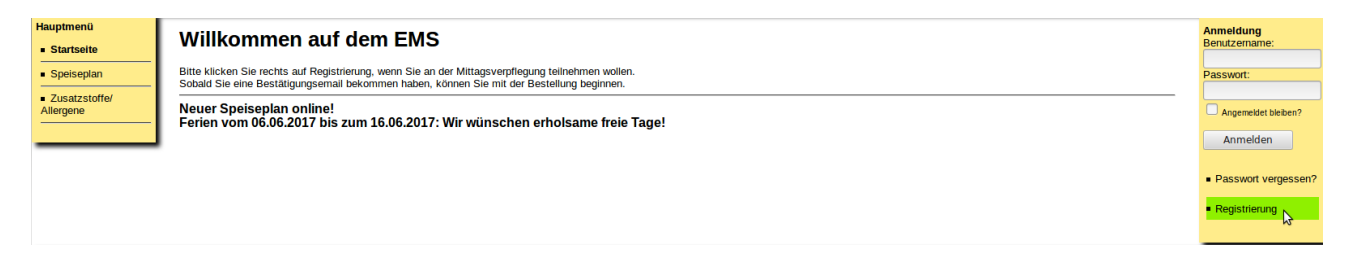

## **3.3 Beispiele zum Benutzen des Systems**

#### **3.3.1 Anmeldung**

Um sich anzumelden, geben Sie bitte im rechten Menü "Anmeldung" ihre Benutzerdaten ein, welche Sie bei der Registrierung per Mail oder in Papier-Form erhalten haben.

Geben Sie bei "Benutzername" den Ihnen zugewiesenen Benutzernamen ein, und bei "Passwort" das Ihnen erteilte Passwort ein und klicken Sie auf Anmelden

Möchten Sie Ihre Anmeldung speichern – um beim nächsten Zugriff nicht erneut die Benutzerdaten eingeben zu müssen – klicken Sie bevor Sie sich anmelden auf "Angemeldet bleiben?".

Sie können nun das System verwenden.

#### **3.3.2 Bestellung**

#### **Allgemeines**

Um die Bestellung eines Gerichtes/Menüs durchzuführen, klicken Sie bitte im linken Menü "Hauptmenü" auf Bestellung

Auf dieser Seite können Sie nun Bestellungen durchführen. Beachten Sie hierzu bitte die Symbolik und den folgenden Hinweis:

- (Häkchen auf grauen Hintergrund): An diesem Tag ist noch kein Menü bestellt, d.h. es kann noch frei bestellt werden.
- (Häkchen auf grünen Hintergrund): An diesem Tag ist dieses Menü bestellt.

Bitte beachten Sie, dass pro Tag nur ein Essen/Menü bestellt werden kann. Wurde für einen Tag ein Menü bestellt, so werden die alternativ Gerichte automatisch ausgeblendet. Möchten Sie umbuchen (ein anderes Menü, als das bestellte, bestellen), müssen Sie zunächst das bestellte Menü stornieren und darauf folgend das neue Menü/Gericht bestellen!

Bitte beachten Sie auch, dass Sie die Möglichkeit ein Gericht zu bestellen nur haben, wenn eine Einzugsermächtigung eingereicht wurde!

Beachten Sie, dass Sie ggf. einen Zeitraum einhalten müssen, indem Sie das Gericht bestellen oder stornieren können. Dieser Zeitraum kann im Hinweistext **"Wird innerhalb einer Zeitspanne von x Tagen vor dem Essen storniert, so kann kein neues Menü mehr bestellt werden!"** ausgelesen werden.

Bitte verwenden Sie zum Neuladen der Seite nur das C Sym**bol!**

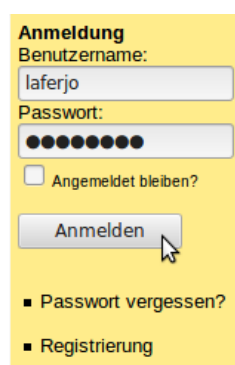

#### **Durchführen einer Bestellung**

Klicken Sie bei dem Menü, welches Sie für den bestimmten Tag bestellen möchten, auf das Symbol  $\heartsuit$ : Es erscheint nun die Meldung, dass das gewählte Menü bestellt wurde. Sogleich ist

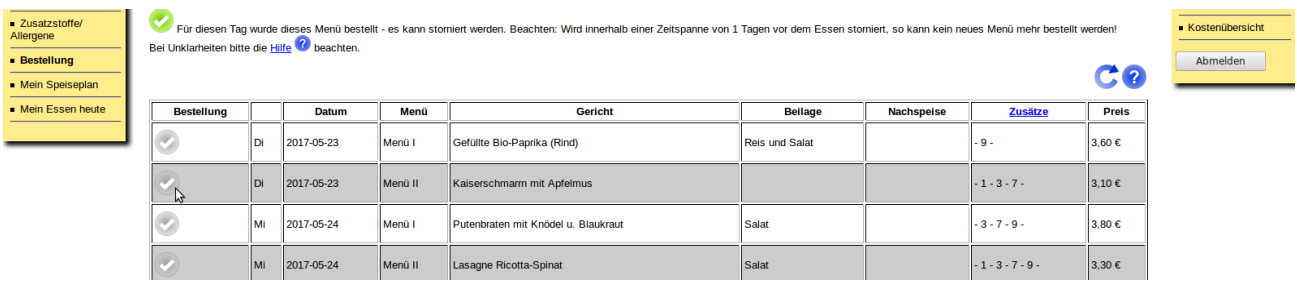

nun beim bestellten Menü ein zu sehen und das alternativ Menü (hier "Menü I") für diesen Tag wird nicht mehr angezeigt:

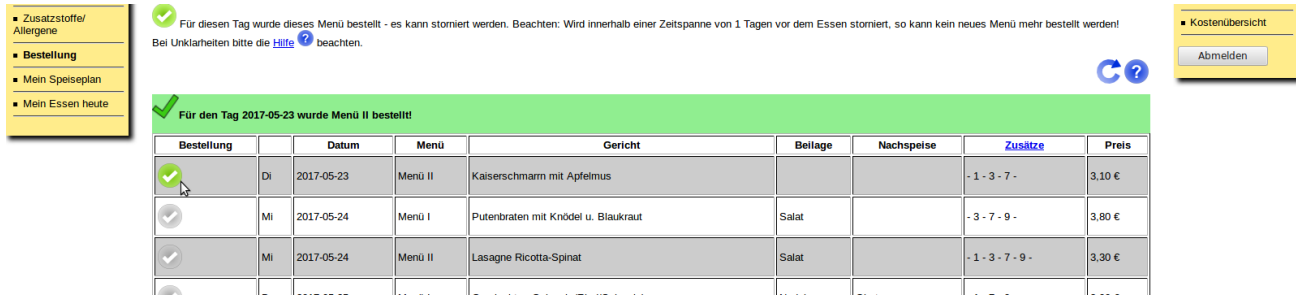

Sie haben das Menü nun bestellt.

#### **3.3.3 Essen stornieren**

Um die Stornierung eines Gerichtes/Menüs durchzuführen, klicken Sie bitte im linken Menü "Hauptmenü" auf Bestellung

Auf dieser Seite können Sie nun Stornierungen durchführen.

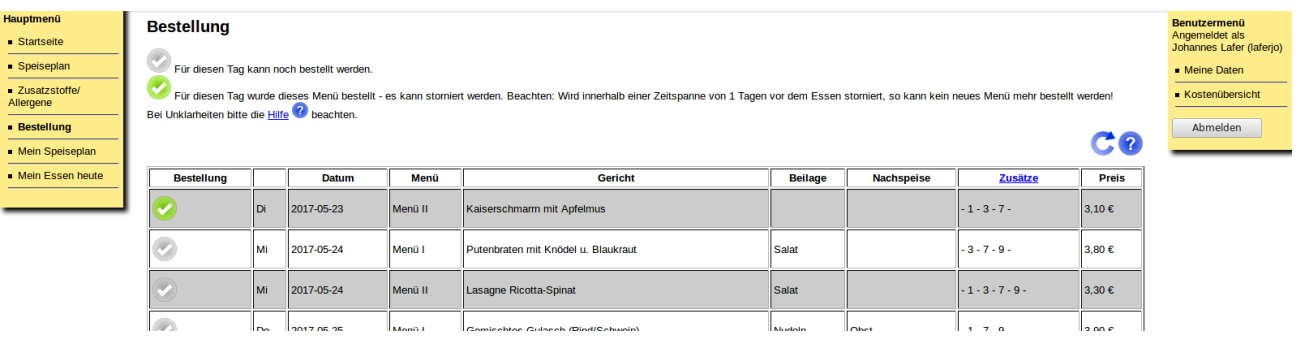

Beachten Sie auch die unter "Bestellung" auf Seite 9 genannten **Hinweise!**

#### 3 Bedienung des Systems

Wenn ein Menü mit einem  $\bullet$  gekennzeichnet ist, so ist es momentan bestellt und kann somit storniert werden.

Zum Stornieren/Abbestellen klicken Sie bitte auf das beim Menü befindliche Symbol, woraufhin eine Meldung erscheint, dass das Menü storniert wurde. Es erscheint nun auch das alternativ-Menü des Tages wieder.

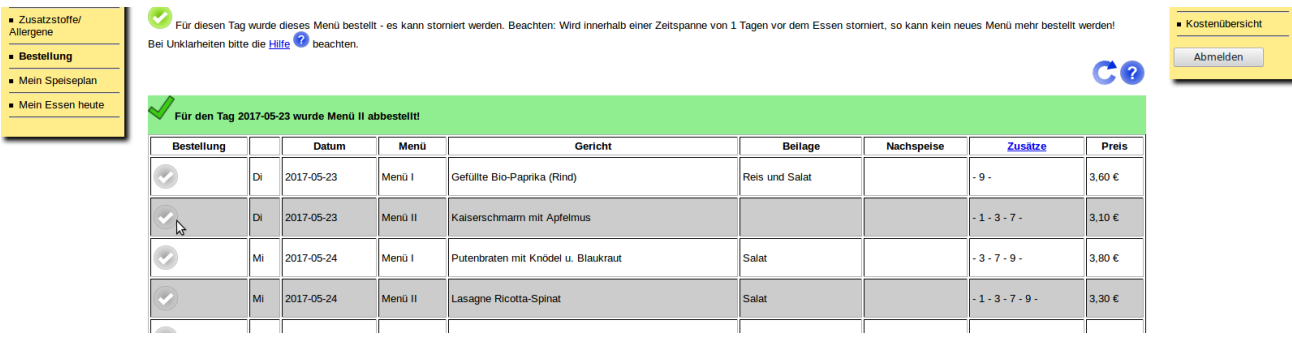

Das Menü ist nun wieder storniert und wird nicht in Ihrer Kostenübersicht angezeigt.